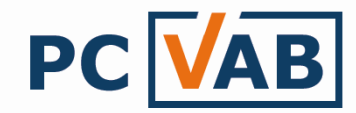

## Datensicherung einlesen

Sehr geehrte Anwender,

in der folgenden Beschreibung möchten wir Sie in die Lage versetzen, eine vorhandene Datensicherung im PC-VAB 3.x Datenformat in Ihr Programm einzulesen.

Sie besteht aus zwei VAB-Dateien die z.B. wie folgt lauten können:

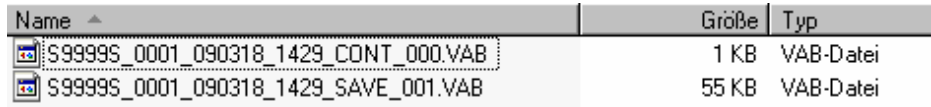

Speichern oder legen Sie die VAB-Dateien unter C:\PC-VAB\BackUp ab. Dies erleichtert den späteren Support.

## Hinweis:

Eine Datensicherung ist immer nur mit dem jeweilig gültigen Lizenzcode und Kennwort zu verwenden. Möchten Sie eine Datensicherung einlesen, so vergessen Sie nicht die dazugehörige Lizenzdatei und das gültige Passwort zu verwenden!

1.) Starten Sie die Funktion unter "Datei" – "Gesamtbestand rücksichern" – "Datenrücksicherung vom lokalen Datenträger"

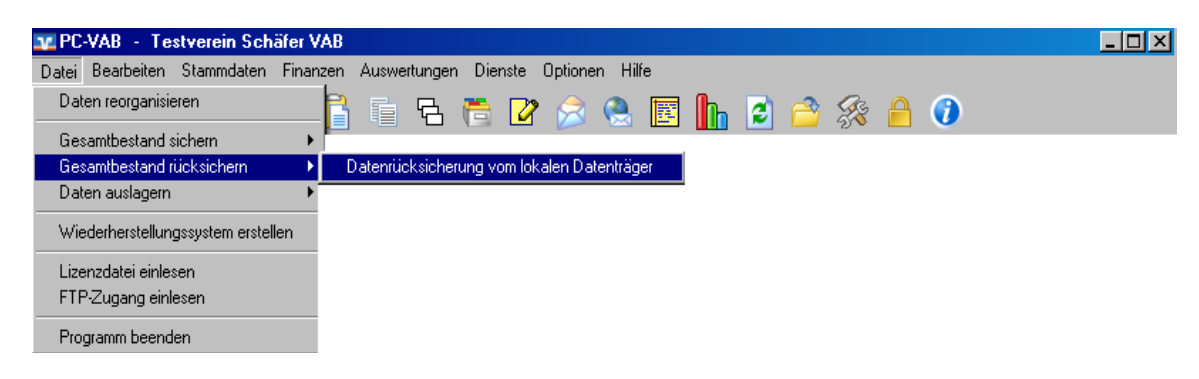

2.) Beim einlesen einer Datensicherung werden die bestehenden Daten gelöscht bzw. überschrieben. Wünschen Sie dies nicht, so Verneinen Sie folgende Abbildung.

Erhielten Sie jedoch eine reparierte Datensicherung zurück, so bitten wir dies mit "Ja" zu bestätigen

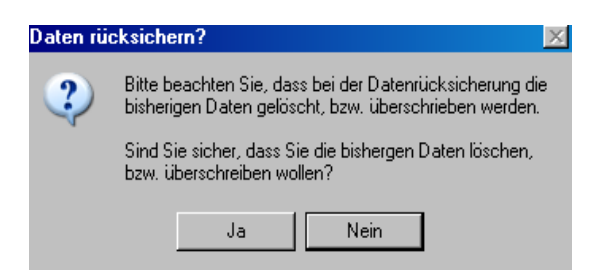

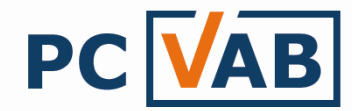

3.) Wählen Sie das gewünschte Laufwerk/Verzeichnis wo sich die gespeicherte Datensicherung befindet.

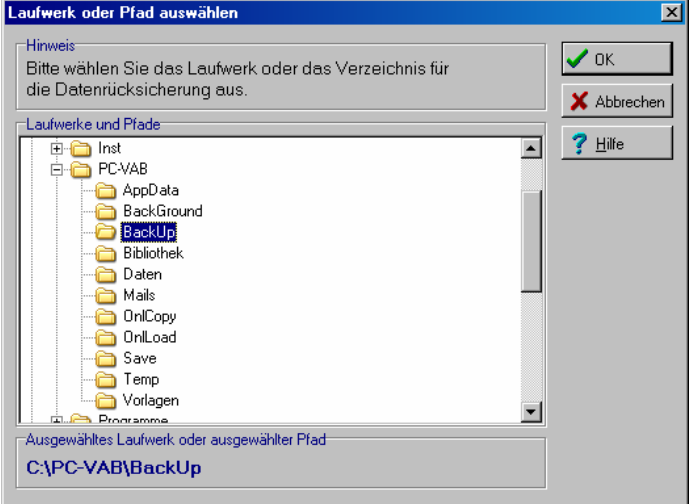

## Empfohlenes Verzeichnis: C:\PC-VAB\BackUp

4.) Bestätigen Sie die verfügbare Datensicherung mit "OK". Findet Ihre PC-VAB mehrere Bestände so wählen Sie welche Sicherung eingelesen werden soll.

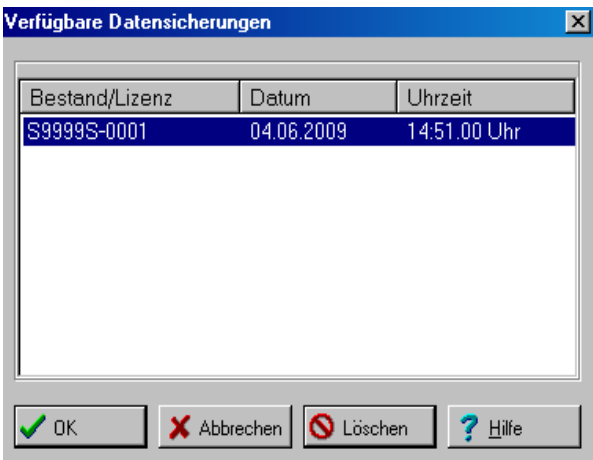

5.) Den Hinweis für die erfolgreiche Rücksicherung können Sie mit "OK" bestätigen

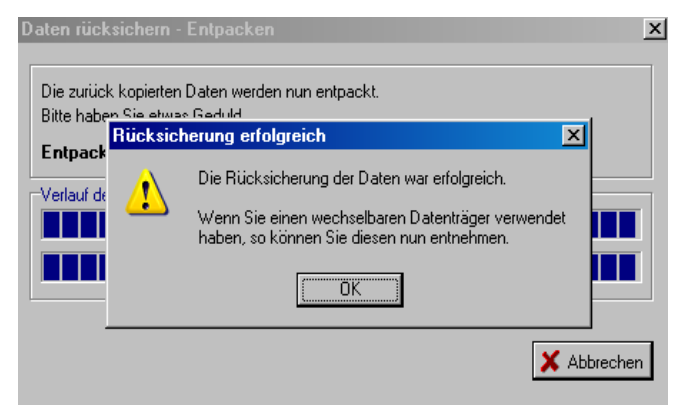

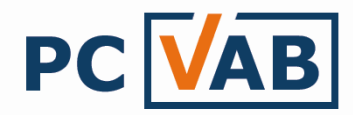

5.) Nach einem erforderlichen Neustart des Programms, ist bei der Anmeldung zwingend das Kennwort der Datensicherung erforderlich. Wenn Sie sich nicht sicher sind, so wenden Sie sich an denjenigen von dem Sie die Datensicherung erhalten haben.

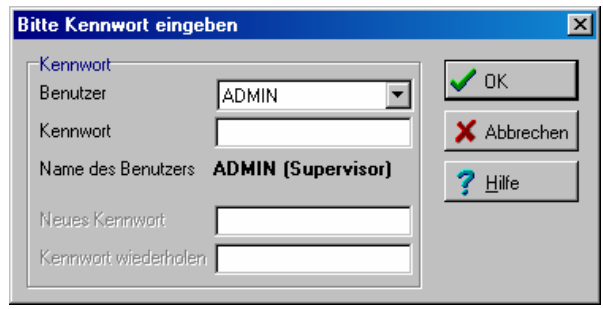

Nach erfolgreicher Anmeldung wird empfohlen das Kennwort wie folgt zu ändern:

1.) Wählen Sie unter der Funktion "Optionen" – "Kennwort-Verwaltung"

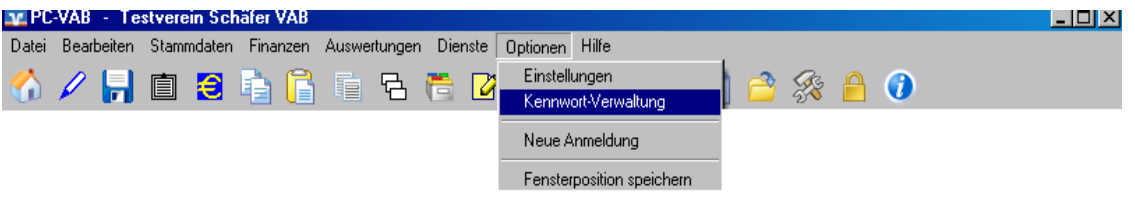

2.) Überschreiben Sie das "alte" Kennwort und bestätigen Sie Ihr "Neu" vergebenes mit "Speichern"

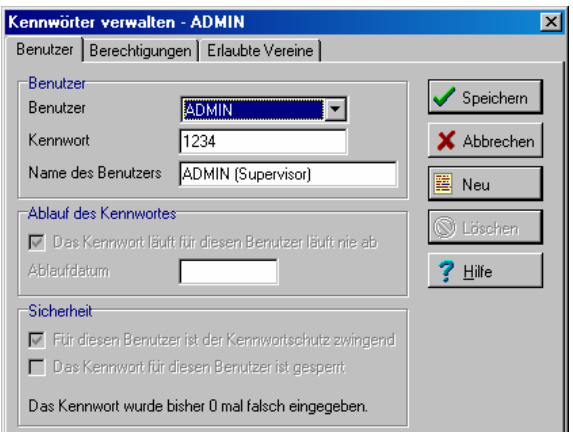

Bei Rückfragen wenden Sie sich bitte an Ihren Kundenbetreuer oder Lizenzgeber.

Ihr Serviceteam